## **Uzupełnianie deklaracji w przypadku Absolwenta**

- 1. W przypadku absolwenta uzupełnić dane podstawowe zaznaczając opcję *Absolwent* **<sup>1</sup>** , a następnie wybrać odpowiedni *Typ zdającego* **<sup>2</sup>** *.*
- 2. Wybrać z listy podejście do egzaminu **<sup>3</sup>**oraz wpisać rok ukończenia szkoły **<sup>4</sup>** .
- 3. Wybrać z listy właściwy typ szkoły **<sup>5</sup>** .

 **6**

- 4. Jeśli zdający należał do oddziału dwujęzycznego, zaznaczyć checkbox **<sup>6</sup>**oraz zrozwijalnej listy wybrać rodzaj drugiego języka nauczania **<sup>7</sup>** oraz język nauczania **<sup>8</sup>** .
- 5. Z rozwijalnej listy wybrać rodzaj deklaracji **<sup>9</sup>** .

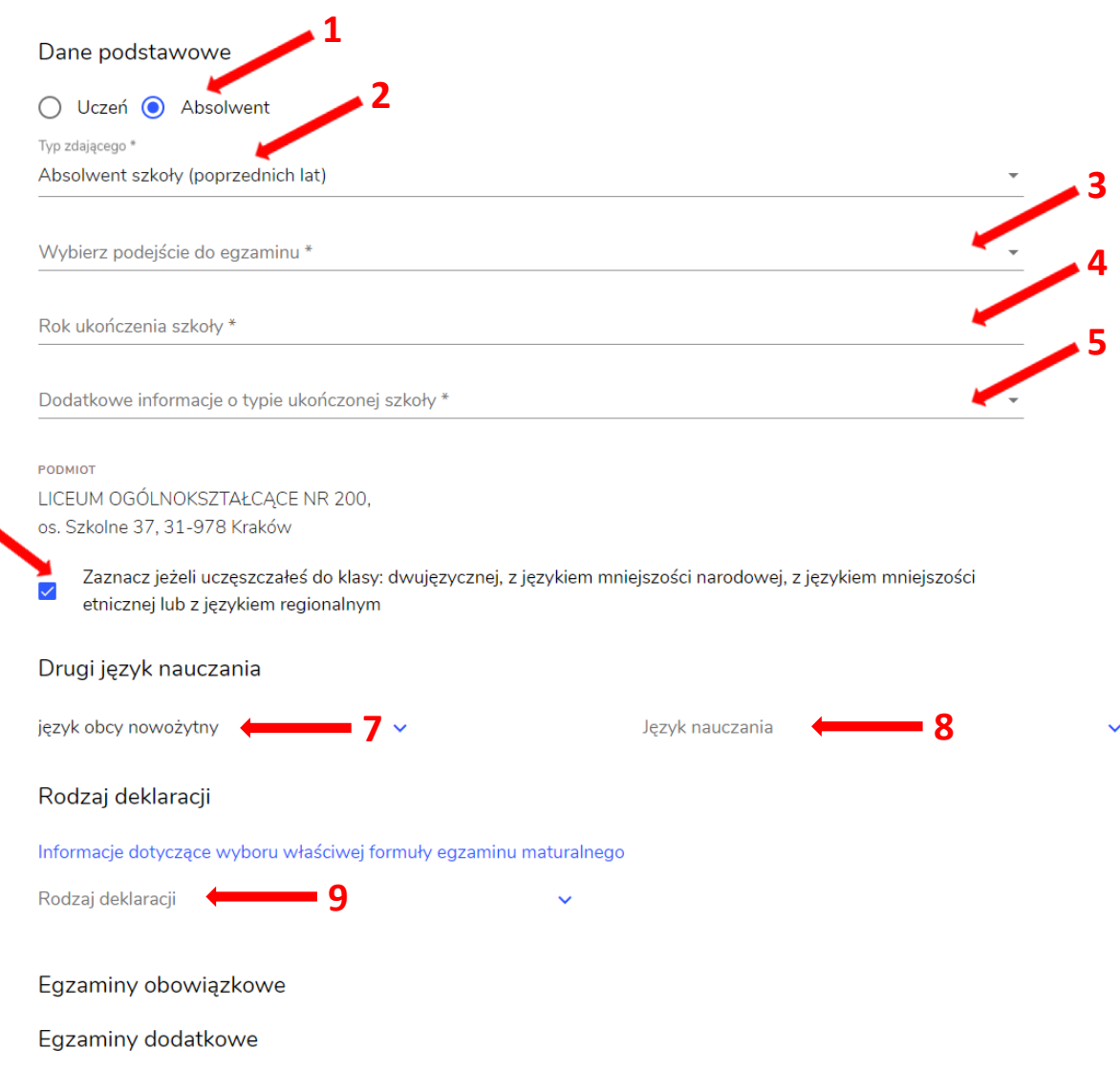

## Wybór właściwego rodzaju deklaracji ułatwia tabela, dostępna pod adresem:

https://cke.gov.pl/egzamin-maturalny/egzamin-maturalny-w-formule-2023/harmonogramkomunikaty-i-informacje/rok-szkolny-2023-2024/

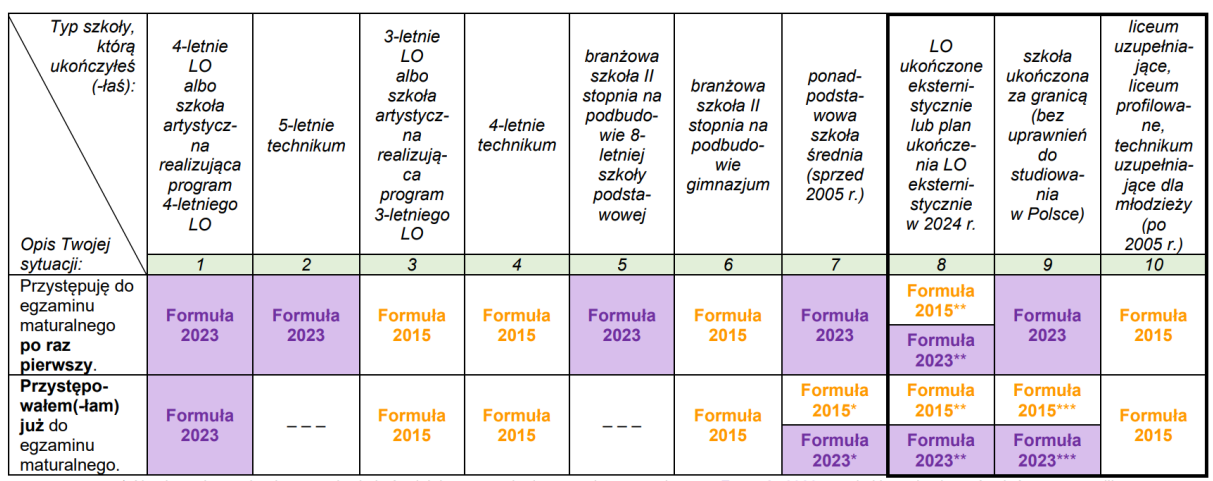

\* Absolwenci ponadpodstawowej szkoły średniej przystępują do egzaminu maturalnego w Formule 2023, z wyjatkiem absolwentów, którzy przystąpili<br>do egzaminu maturalnego po raz pierwszy w latach 2019–2022, ale nie uzyskali świ

w Formule 2015.<br>\*\* Osoby, które uzyskały lub uzyskają świadectwo ukończenia 4-letniego LO na podstawie egzaminów eksternistycznych, przystępują do egzaminu<br>\*\* Osoby, które uzyskały, które uzyskały świadectwo ukończenia 3-l w Formule 2023. Osoby, które uzyskały świadectwo ukończenia 3-letniego LO na podstawie egzaminów eksternistycznych, przystępują do egzaminu

w Formule 2015.<br>\*\*\* Jezeli zdający przystąpił do egzaminu maturalnego po raz pierwszy w 2023 r. (w Formule 2023), przystępując do egzaminu maturalnego ponownie<br>w 2024 r., również przystępuje do egzaminu w Formule 2023. Jeż 0024 r., również przystępuje do egzaminu w Formule 2023. Jeżeli przed 2024 r., przystępował do egzaminu w Formule 2013.<br>Przystępuje do egzaminu w Formule 2013. Jeżeli przed 2024 r., przystępował do egzaminu w Formule 2015. <u>le 2015</u> – w 2024 r. również

- 6. Uzupełnić pola dotyczące egzaminów obowiązkowych.
- 7. Jeśli absolwent przystępuje do wybranych egzaminów w części pisemnej oraz/lub ustnej zaznaczyć checkbox **<sup>10</sup>** .
- 8. Następnie uzupełnić formularz dotyczący egzaminów dodatkowych (jeśli absolwent do nich przystępuje), wybierając z listy dany egzamin i klikając przycisk *Dodaj* **<sup>11</sup>** *.*
- 9. W celu usunięcia egzaminu dodatkowego, kliknąć **<sup>12</sup>** *.*

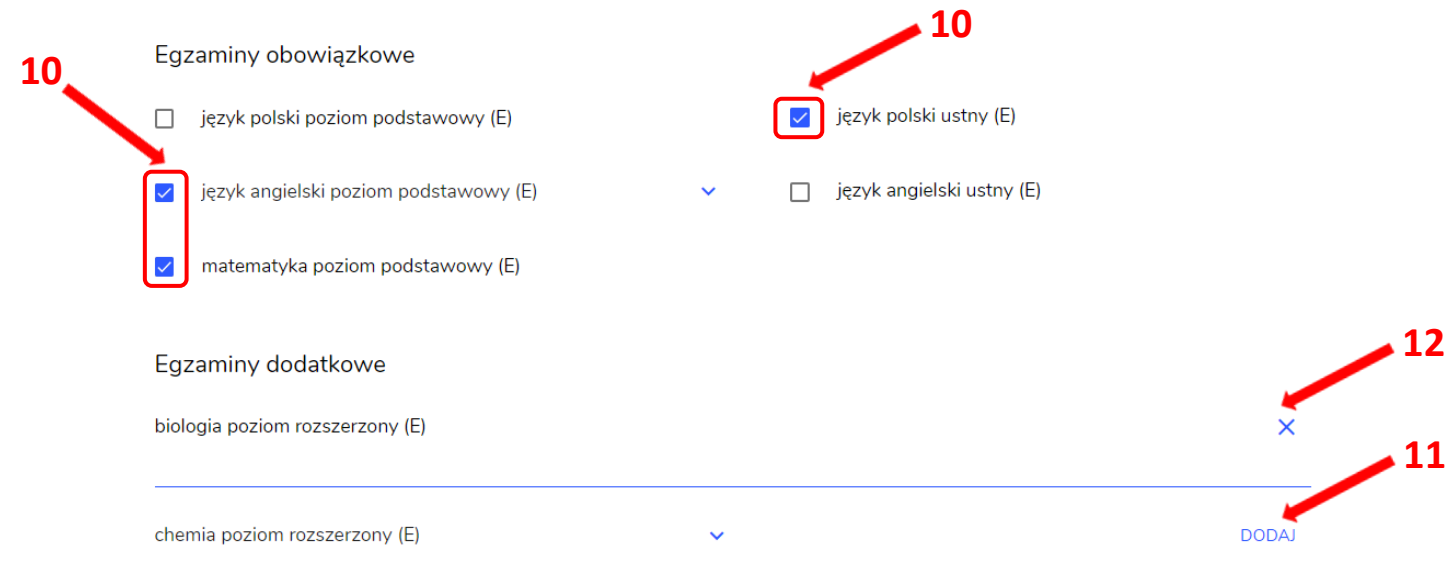

9. Jeżeli zdający nie musi przystąpić do egzaminu maturalnego z przedmiotu dodatkowego, ponieważ posiada dokumenty uprawniające do uzyskania tytułu technika, należy zaznaczyć checkbox **<sup>13</sup>** , a następnie z listy wybrać posiadany dokument **<sup>14</sup>** .  **13**

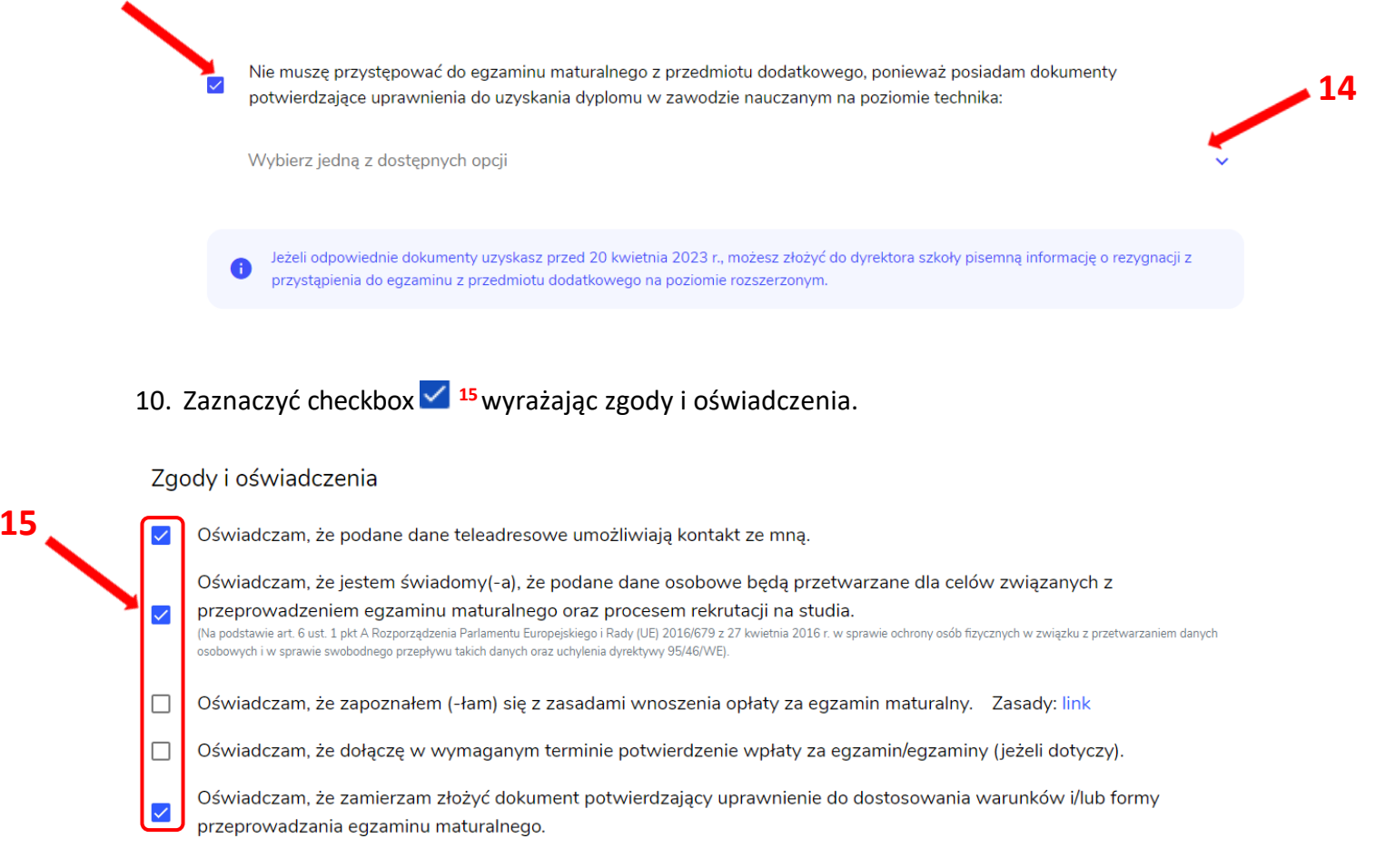

11. W celu dodania załącznika kliknąć *Dodaj załącznik* **<sup>16</sup>** .

Usunięcie dodanego poprzednio załącznika jest możliwe po kliknięciu **<sup>17</sup>** .

12. Po prawidłowym uzupełnieniu całego formularza, kliknąć aktywny przycisk *Dalej* **<sup>18</sup>** . Zweryfikować wszystkie wprowadzone dane w podsumowaniu i kliknąć *Wyślij* **<sup>19</sup>** .

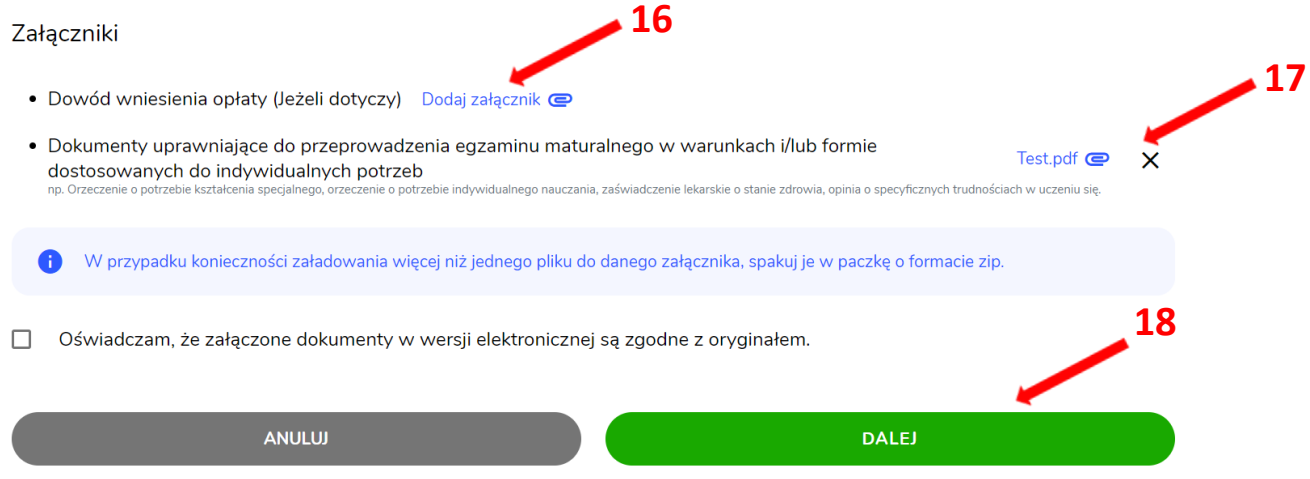

## Załączniki

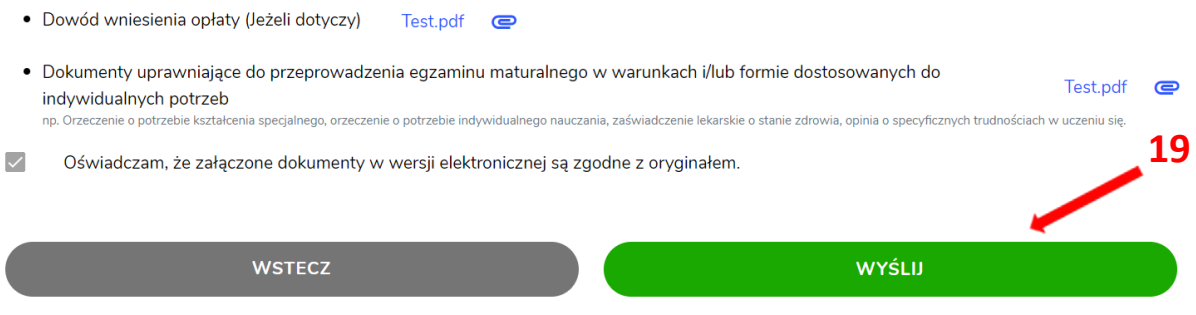

13. Pojawi się potwierdzenie złożeniu deklaracji, którą można **wydrukować** klikając *Wydrukuj* **<sup>20</sup>** .

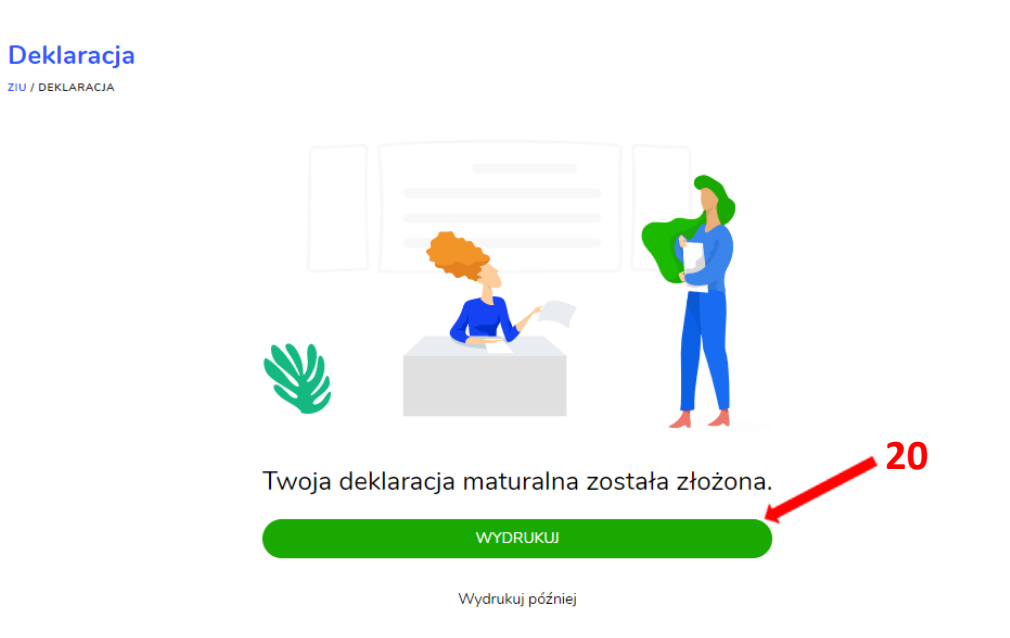

14. Złożoną deklarację maturalną można edytować do momentu zmiany statusu *Złożona* **<sup>21</sup>** na *Przyjęta* **<sup>22</sup>** *.*

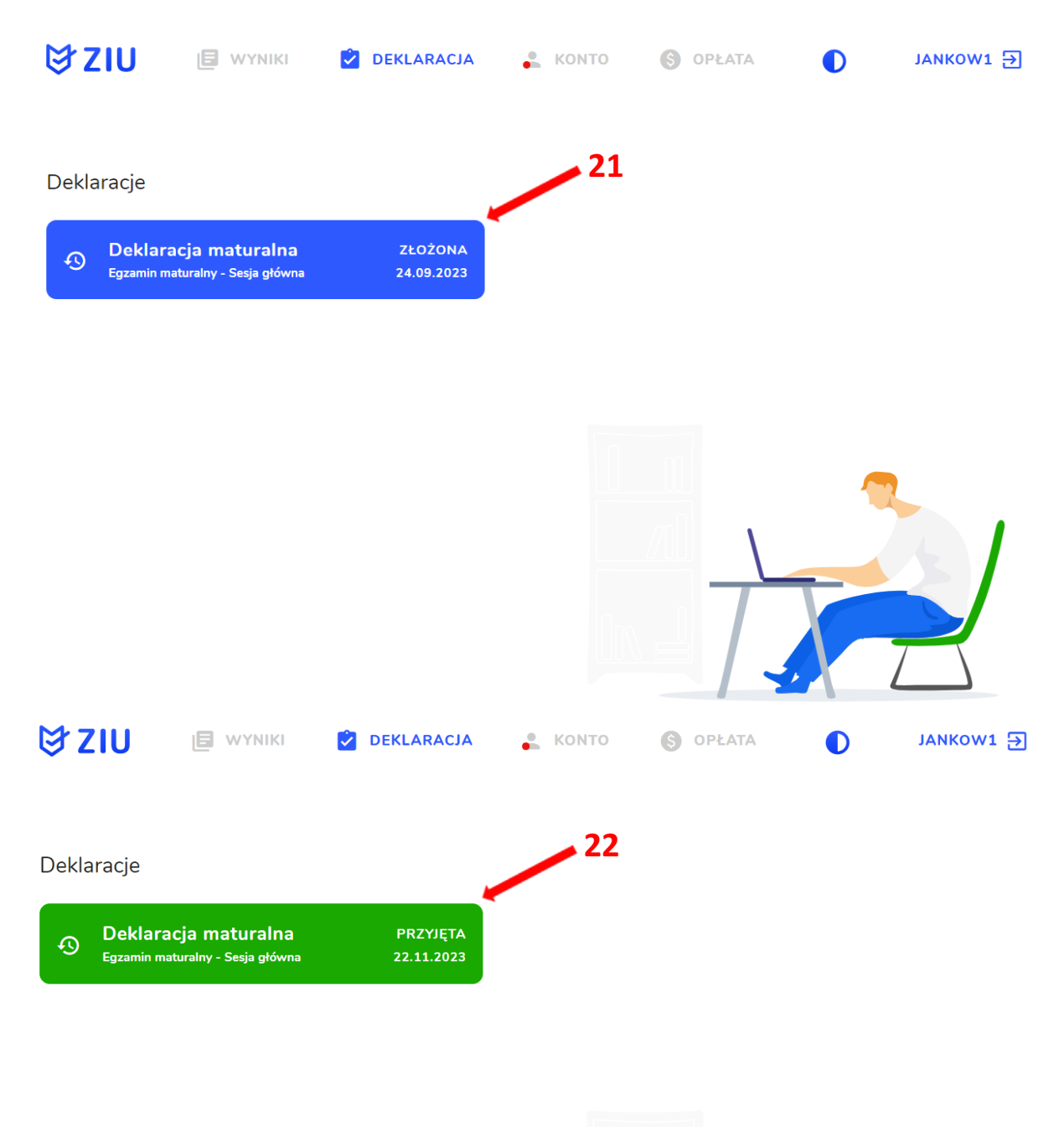

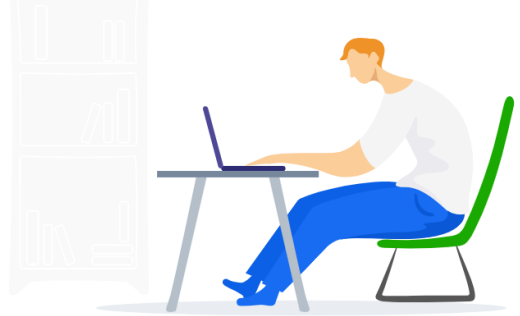